# Penyusunan Karya Ilmiah

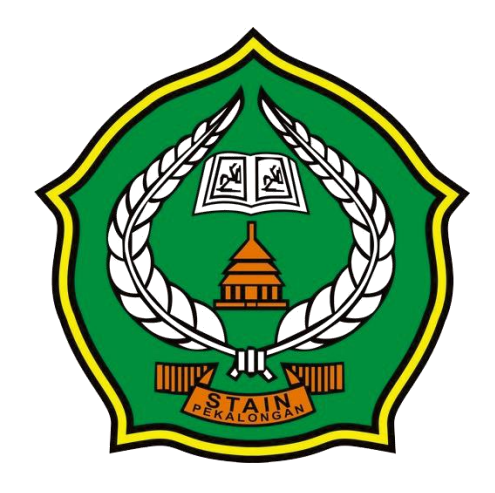

#### RUDI FANANI

*[idurinanaf@gmail.com](mailto:idurinanaf@gmail.com)*

*[m.rudifanani@ymail.com](mailto:m.rudifanani@ymail.com)*

*http://rudifanani.wordpress.com/ WA/TELEGRAM/SMS: 0858-4212-1990*

### Penulisan Daftar Isi Otomatis

Setelah seluruh isi penulisan Skripsi & Tesis dibuat, hal berikutnya yang harus dilakukan adalah membuat daftar isi, daftar gambar dan daftar tabel. Cara yang paling efektif untuk menuliskan daftar-daftar tersebut adalah dengan pembuatan daftar secara otomatis. Pembuatan daftar otomatis dapat dilakukan apabila pengaturan-pengaturan seperti yang telah dibahas di bagian sebelumnya telah dilakukan.

Pada bagian ini, kita akan membahas bagaimana membuat daftar secara otomatis agar memudahkan dalam melakukan perbaikan apabila terjadi perubahan baik dari segi perubahan isi daftar maupun perubahan nomor halaman.

Penulisan daftar isi otomatis dapat dilakukan melalui menu Table of Contents yang terdapat pada grup Table of Contents dalam Tab References.

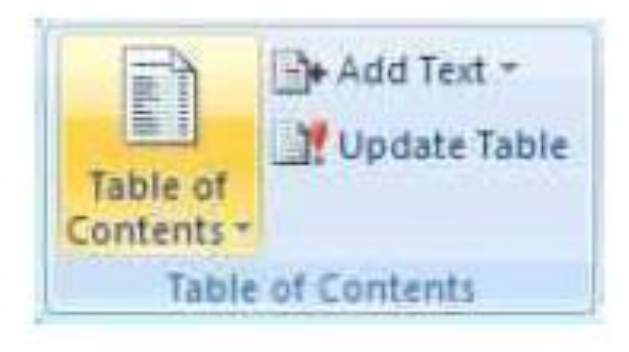

### Langkah-Langkah Pembuatan

- D Tempatkan kursor pada halaman **Daftar Isi** di bagian bawah tulisan judul Daftar Isi.
- D Lakukan klik pada Tab References untuk memunculkan grup **Table of Contents.**
- D. Lakukan klik pada ikon Table of Content yang terdapat dalam grup Table of Contents hingga muncul tampilan seperti di bawah ini.

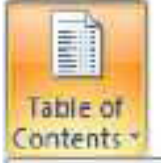

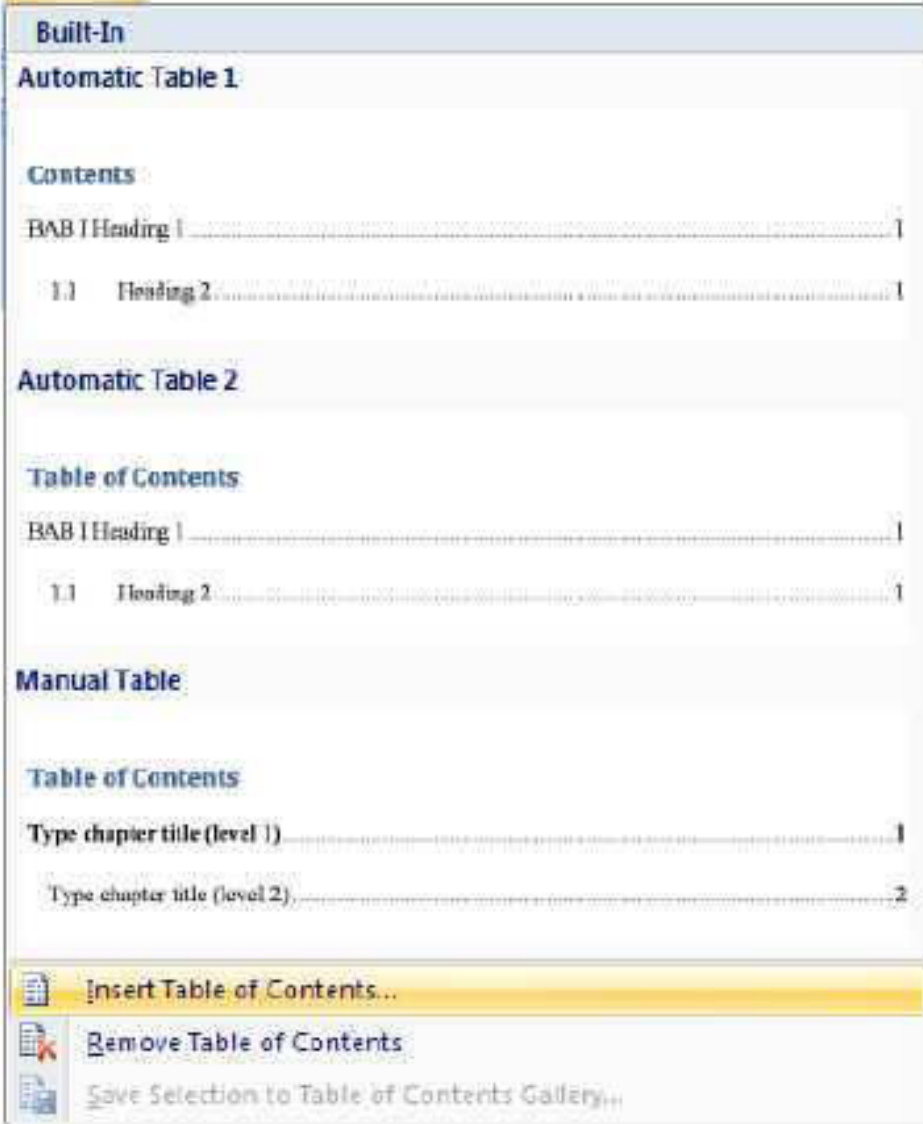

Pilihlah Insert Table of Contents hingga muncul kotak dialog D. Table of Contents untuk mengatur daftar isi yang akan ditampilkan.

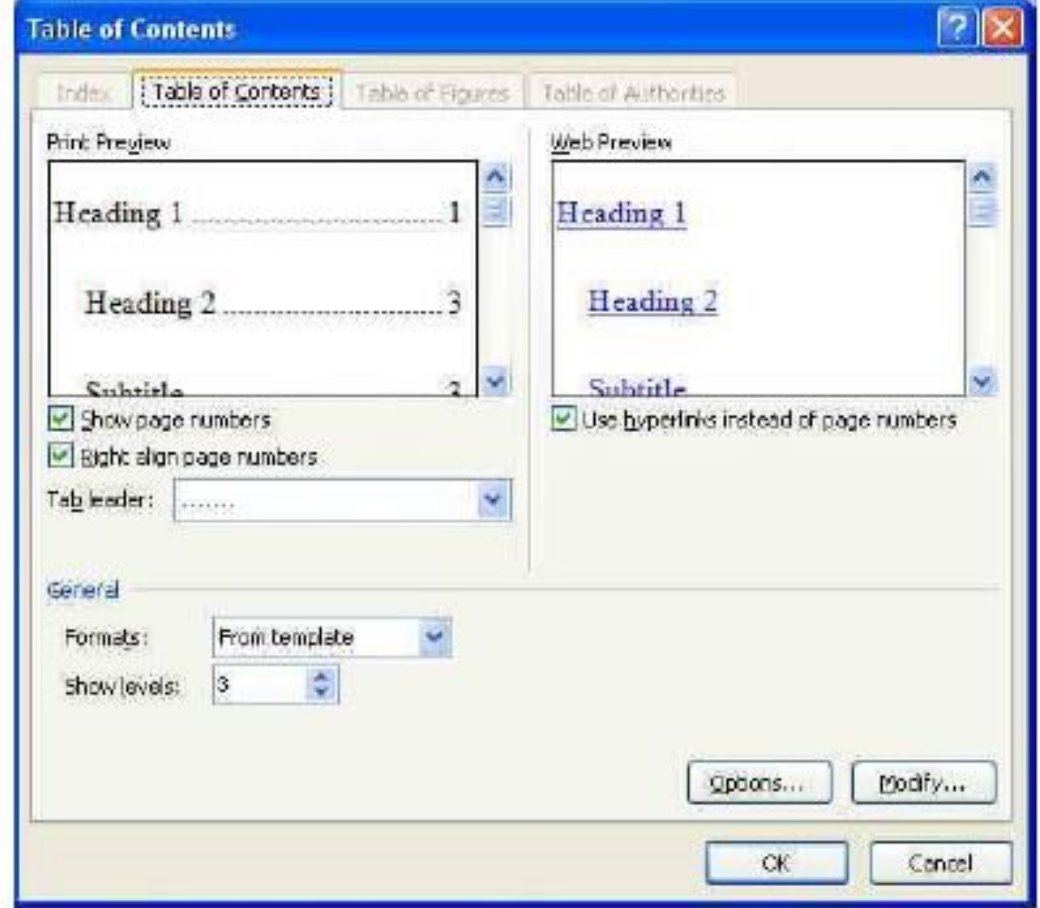

- Pilihlah Show page numbers untuk menampilkan nomor halaman tempat lokasi gambar.
- Pilihlah Right align page numbers untuk menempatkan nomor Þ. halaman secara rata kanan.
- D. Tentukan pilihan Tab leader yang diinginkan (pilihlah Tab leader titik-titik (........).
- Þ. Tentukan pilihan **Formats** pada penulisan daftar yang diinginkan (pilihlah **Form Template** untuk format daftar yang standar).
- Lakukan klik **Options** hingga muncul kotak dialog **Table of** D. **Contents Options** untuk menentukan style tulisan yang akan ditampilkan dalam daftar.
- Pilihlah Styles pada pilihan Build table of contents from untuk D. menyusun daftar isi berdasarkan urutan Styles.
- Lakukan pengisian urutan styles pada TOC level sesuai styles D. yang akan dimasukkan dalam daftar isi:
	- Isikan nilai 1 pada TOC level untuk Heading 1.
	- Isikan nilai 2 pada TOC level untuk Heading 2. ۰
	- Isikan nilai 3 pada TOC level untuk Heading 3. ۰
	- Isikan nilai 1 pada TOC level untuk No Spacing. (karena style ۰ ini ada di bagian bawah heading maka lakukan scroll ke bawah agar style ini terlihat)
	- Apabila Heading 4 ingin dimunculkan dalam daftar isi maka  $\bullet$ isikan nilai 4 pada TOC level untuk Heading 4.

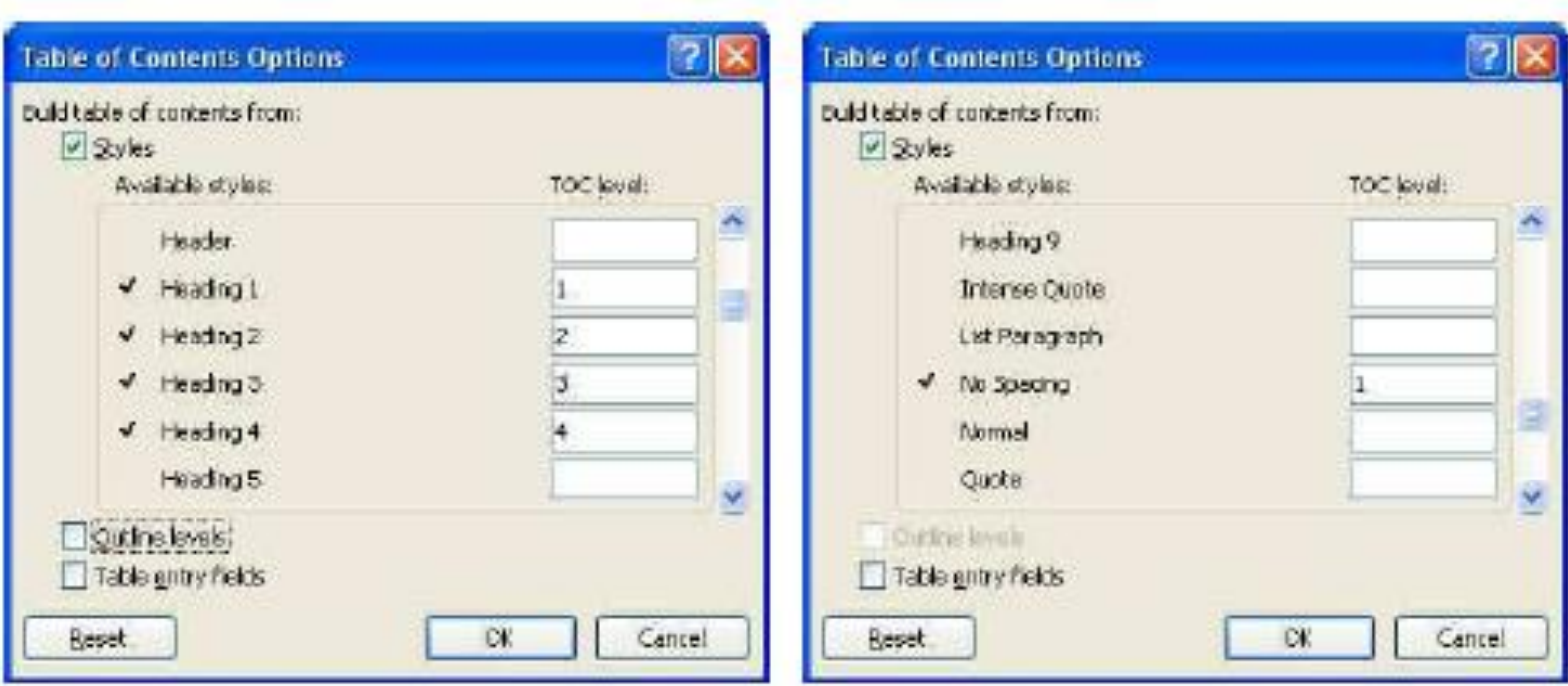

- Lakukan klik OK atau tekan Enter hingga kembali ke kotak dialog D. **Table of Contents.**
- Selanjutnya pilihlah Modify untuk mengatur format tulisan dalam ₩ daftar isi.

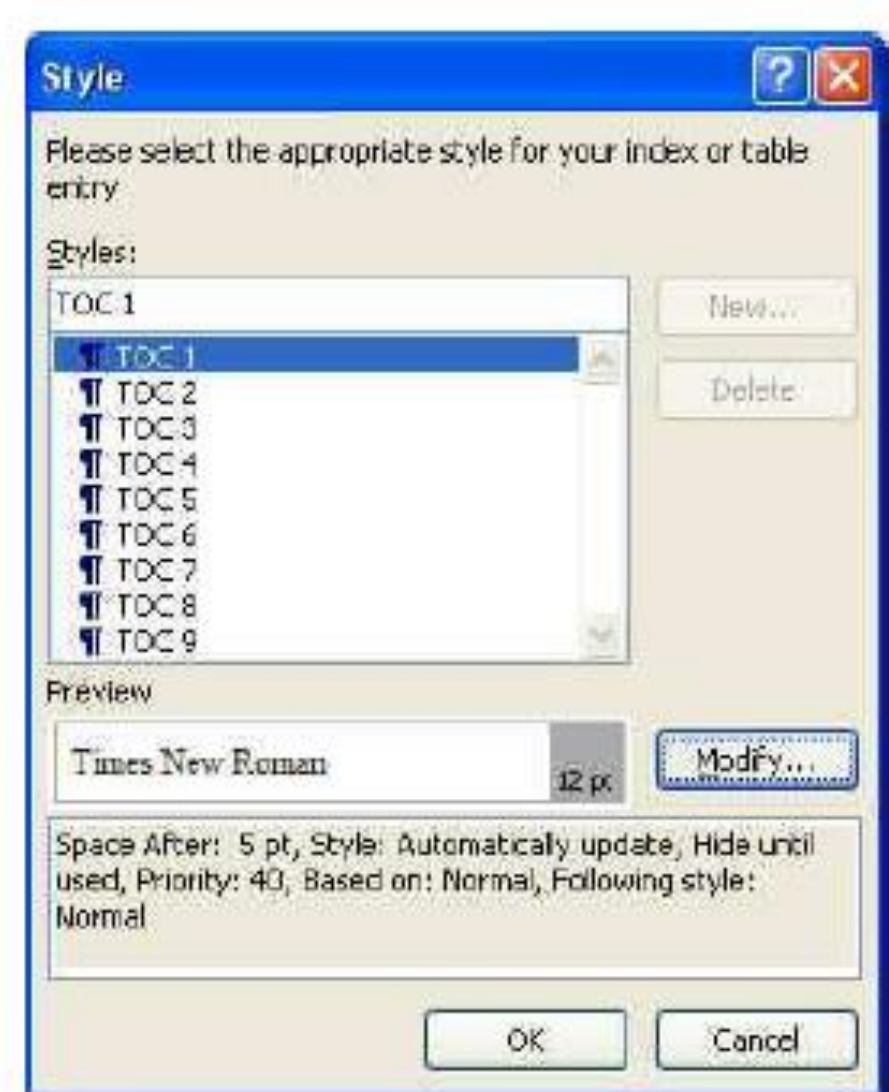

- Lakukan pengaturan pada style TOC 1 hingga TOC 4. D. (Pengaturan style TOC 1 hingga TOC 4 dapat pula dilakukan melalui menu Manage Styles yang terdapat dalam grup Styles. Pengaturan style TOC akan dibahas pada subbab berikut ini.)
- Lakukan klik OK atau tekan Enter untuk menutup kotak dialog.
- Lakukan klik OK atau tekan Enter hingga daftar yang diinginkan muncul pada halaman daftar isi.

Berikut ini langkah-langkah pengaturan style TOC 1 melalui kotak dialog Style.

D. Pilihlah TOC 1, kemudian lakukan klik Modify hingga muncul kotak dialog Modify untuk memodifikasi style TOC 1.

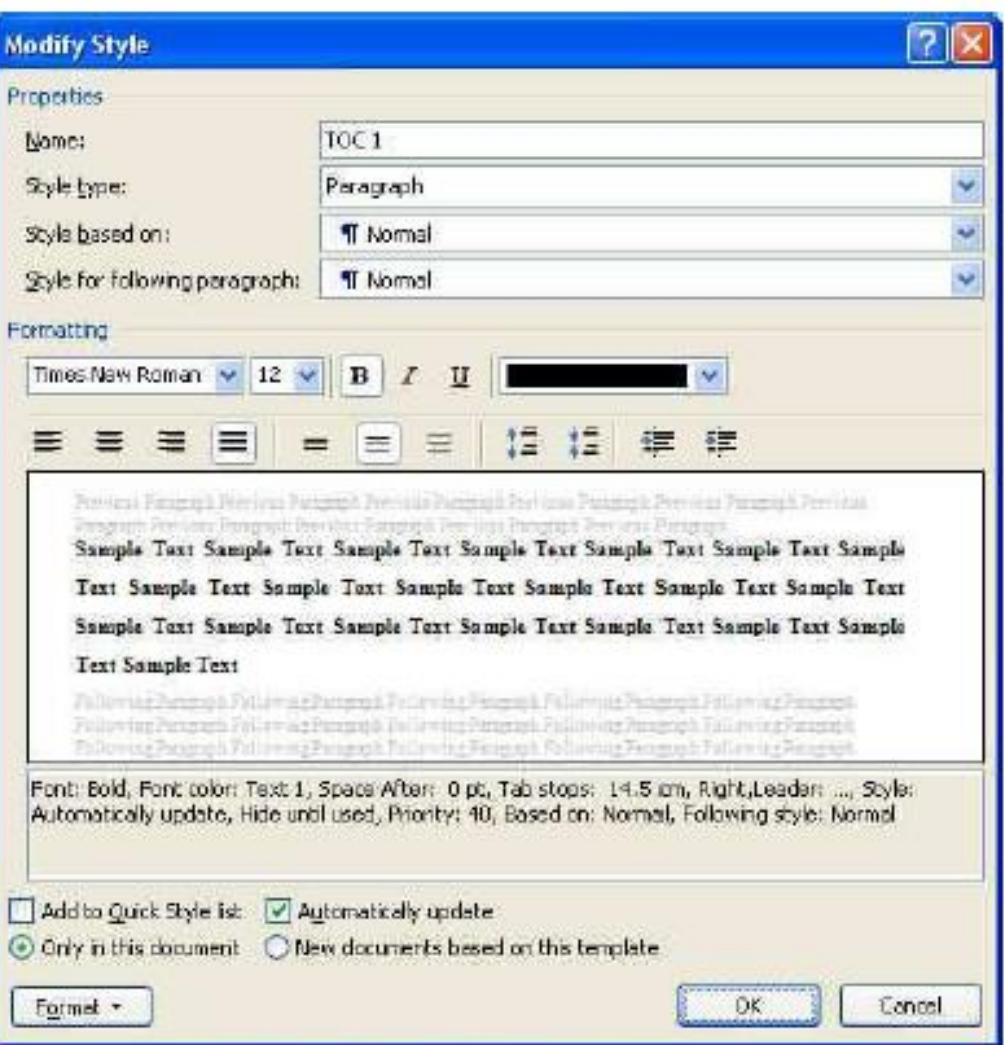

- Lakukan pengaturan format sebagai berikut: D
	- Pilihlah Normal pada pilihan Style based on. Secara otomatis, style TOC1 akan mengikuti pengaturan style Normal.
	- Bukalah kotak dialog **Paragraph** melalui menu **Format** kemudian pilihlah Paragraph.
	- $\bullet$  Isikan nilai  $\mathbf 0$  (nol) atau sesuai kebutuhan pada menu Indentasi Left.
	- Bukalah kotak dialog **Tabs** melalui menu **Format** atau melalui kotak dialog **Paragraph**, kemudian pilihlah Tabs.
	- Buatlah **tabs stop position** pada posisi ujung baris (14 cm) atau sesuai kebutuhan, gunakan **alignment** rata kanan (Right), dan Leader nomor 2 (......), kemudian lakukan klik tombol Set.

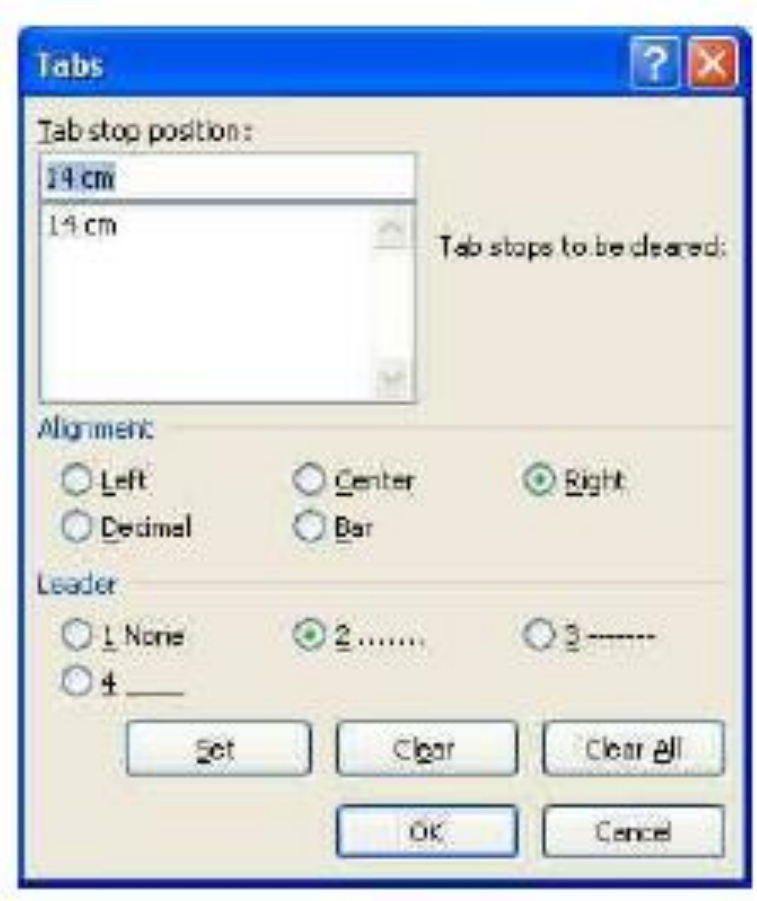

- Lakukan klik OK atau tekan Enter untuk kembali ke kotak  $\bullet$ dialog Modify.
- b Lakukan klik OK atau tekan Enter untuk kembali ke kotak dialog.

Berikut ini langkah-langkah pengaturan style TOC 2 melalui kotak dialog Style.

Pilihlah TOC 2, kemudian lakukan klik Modify hingga muncul Đ. kotak dialog Modify untuk memodifikasi style TOC 2.

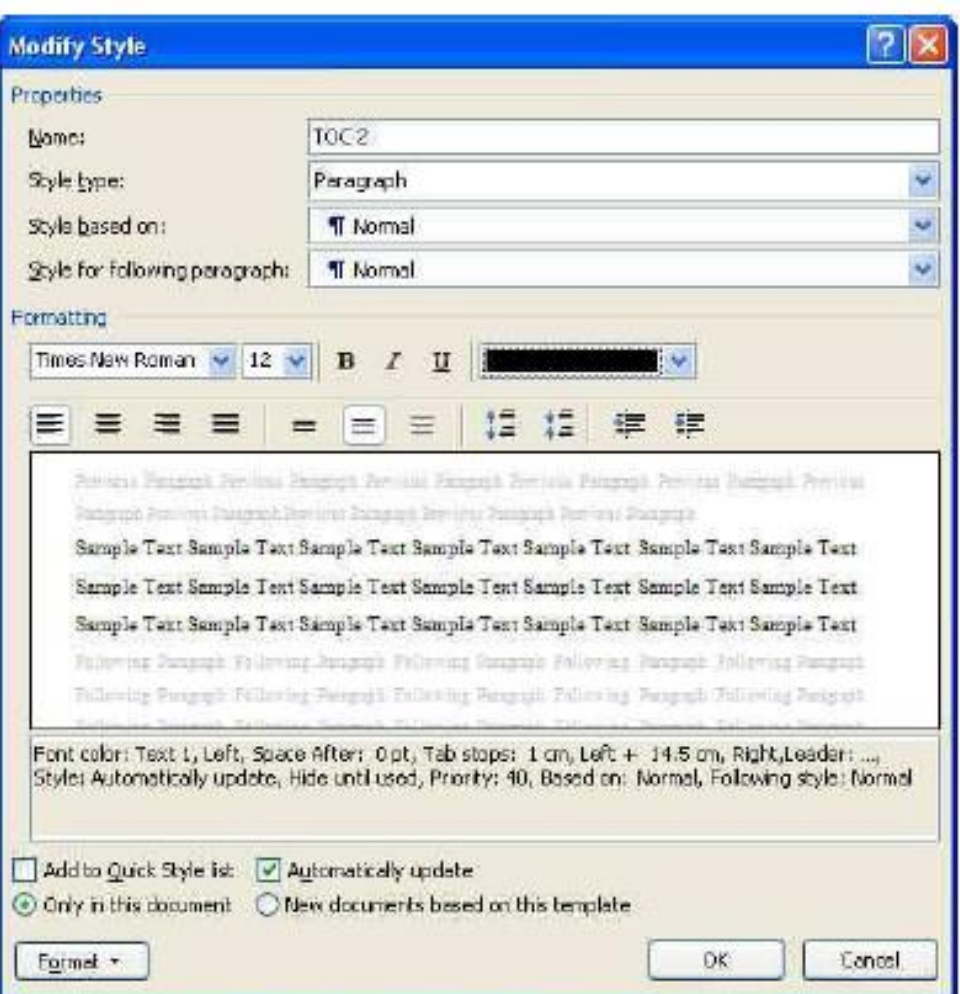

- Lakukan pengaturan format sebagai berikut: Đ.
	- Pilihlah Normal pada pilihan Style based on. Secara otomatis, style TOC1 akan mengikuti pengaturan style Normal.
	- · Bukalah kotak dialog Paragraph melalui menu Format kemudian pilihlah Paragraph.
	- Isikan nilai 0 (nol) atau sesuai kebutuhan pada menu Indentasi Left.
	- Bukalah kotak dialog Tabs melalui menu Format atau melalui kotak dialog Paragraph kemudian pilihlah Tabs.
	- Buatlah tabs stop position pada posisi 1 cm atau sesuai kebutuhan, gunakan alignment rata kiri (Left), dan Leader nomor 1 (none) kemudian lakukan klik tombol Set.

• Buatlah tabs stop position pada posisi ujung baris (14 cm) atau sesuai kebutuhan, gunakan alignment rata kanan (Right), dan Leader nomor 2 (......), kemudian lakukan klik tombol Set.

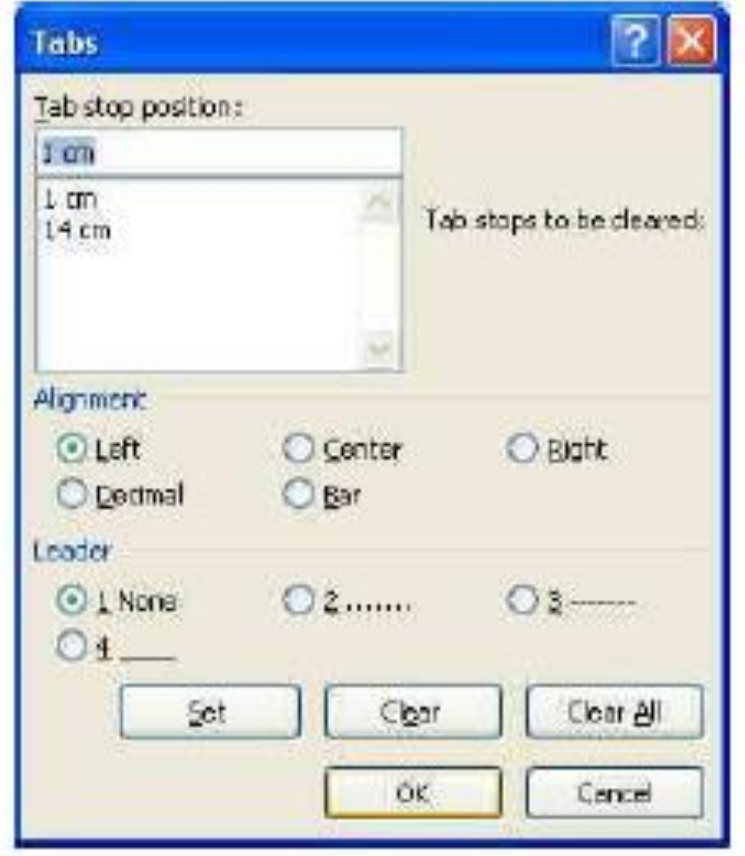

- Lakukan klik OK atau tekan Enter untuk kembali ke kotak dialog Modify.
- ١. Lakukan klik OK atau tekan Enter untuk kembali ke kotak dialog.

Berikut ini langkah-langkah pengaturan style TOC 3 melalui kotak dialog Style.

**D** Pilihlah TOC 3, kemudian lakukan klik Modify hingga muncul kotak dialog Modify untuk memodifikasi style TOC 3.

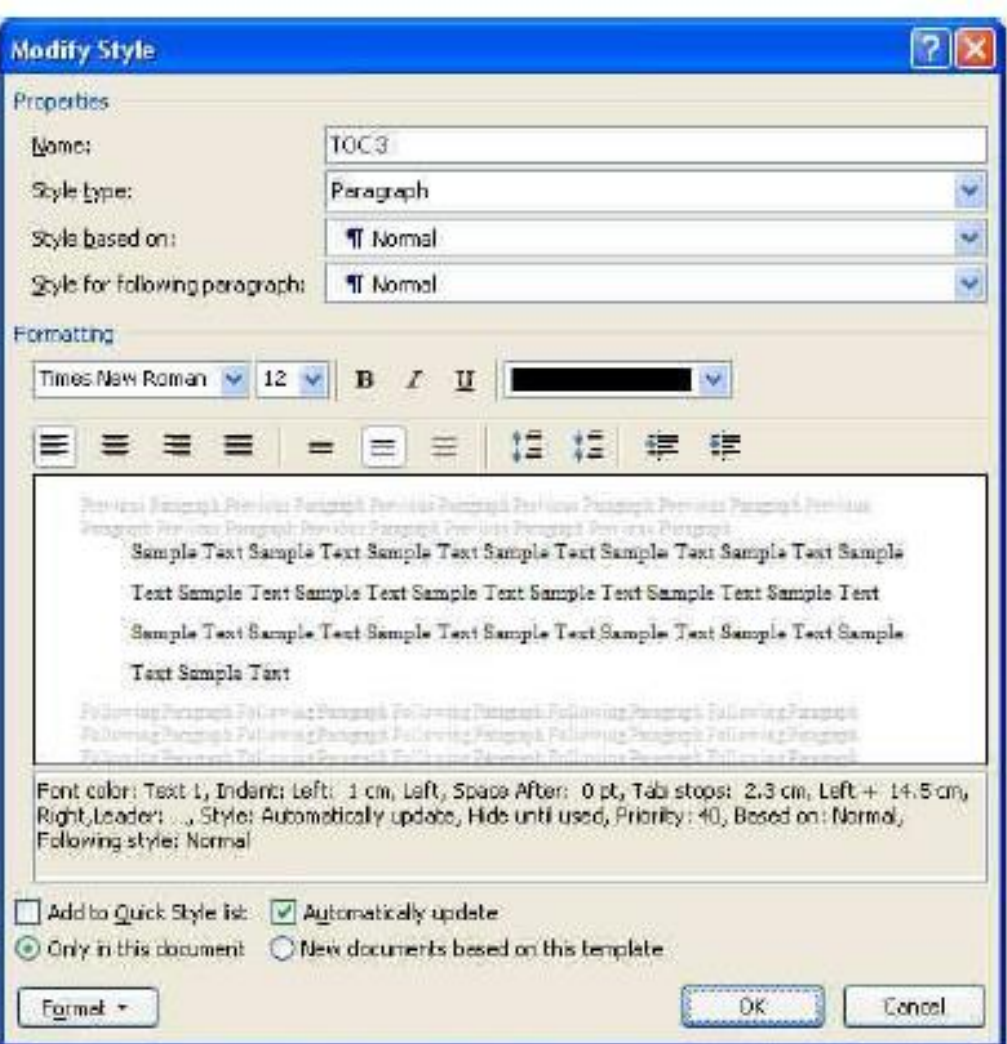

- D. Lakukan pengaturan format sebagai berikut:
	- Pilihlah Normal pada pilihan Style based on. Secara otomatis, style TOC1 akan mengikuti pengaturan style Normal.
	- Bukalah kotak dialog **Paragraph** melalui menu **Format** kemudian pilihlah Paragraph.
	- Isikan nilai 1 cm atau sesuai kebutuhan pada menu Indentasi Left.
	- Bukalah ke kotak dialog Tabs melalui menu Format atau  $\bullet$ melalui kotak dialog Paragraph kemudian pilihlah Tabs.
	- Buatlah **tabs stop** pada posisi 2.5 cm atau sesuai kebutuhan,  $\bullet$ gunakan alignment rata kiri (Left), dan Leader nomor 1 (none) kemudian lakukan klik tombol Set.

• Buatlah tabs stop position pada posisi ujung baris (14 cm) atau sesuai kebutuhan, gunakan alignment rata kanan (Right), dan Leader nomor 2 (......), kemudian lakukan klik tombol Set.

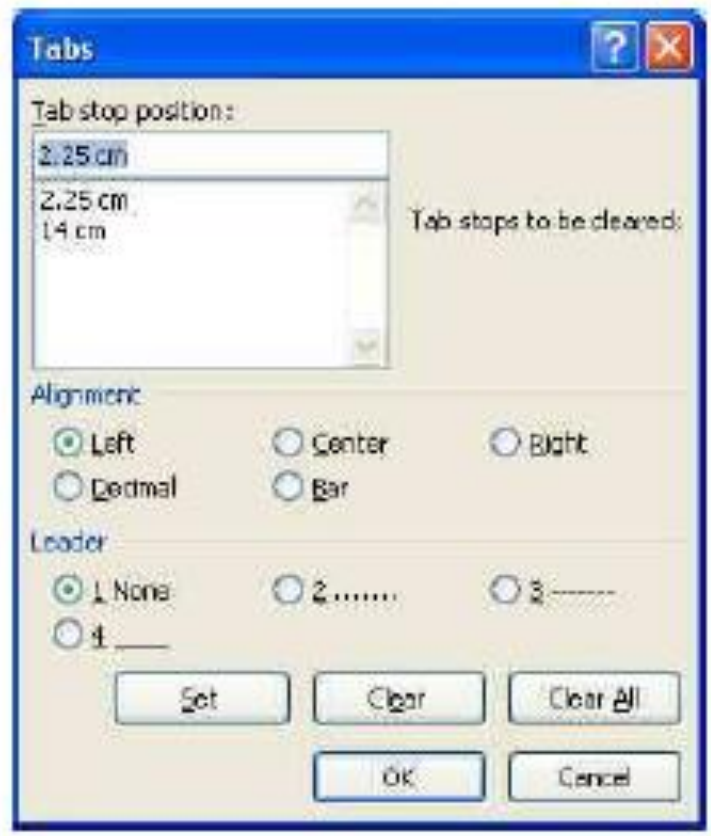

- Lakukan klik OK atau tekan Enter untuk kembali ke kotak dialog Modify.
- D. Lakukan klik OK atau tekan Enter untuk kembali ke kotak dialog.

Berikut ini langkah-langkah pengaturan style TOC 4 melalui kotak dialog Style.

 $\blacksquare$ Pilihlah TOC 4, kemudian lakukan klik Modify hingga muncul kotak dialog Modify untuk memodifikasi style TOC 4.

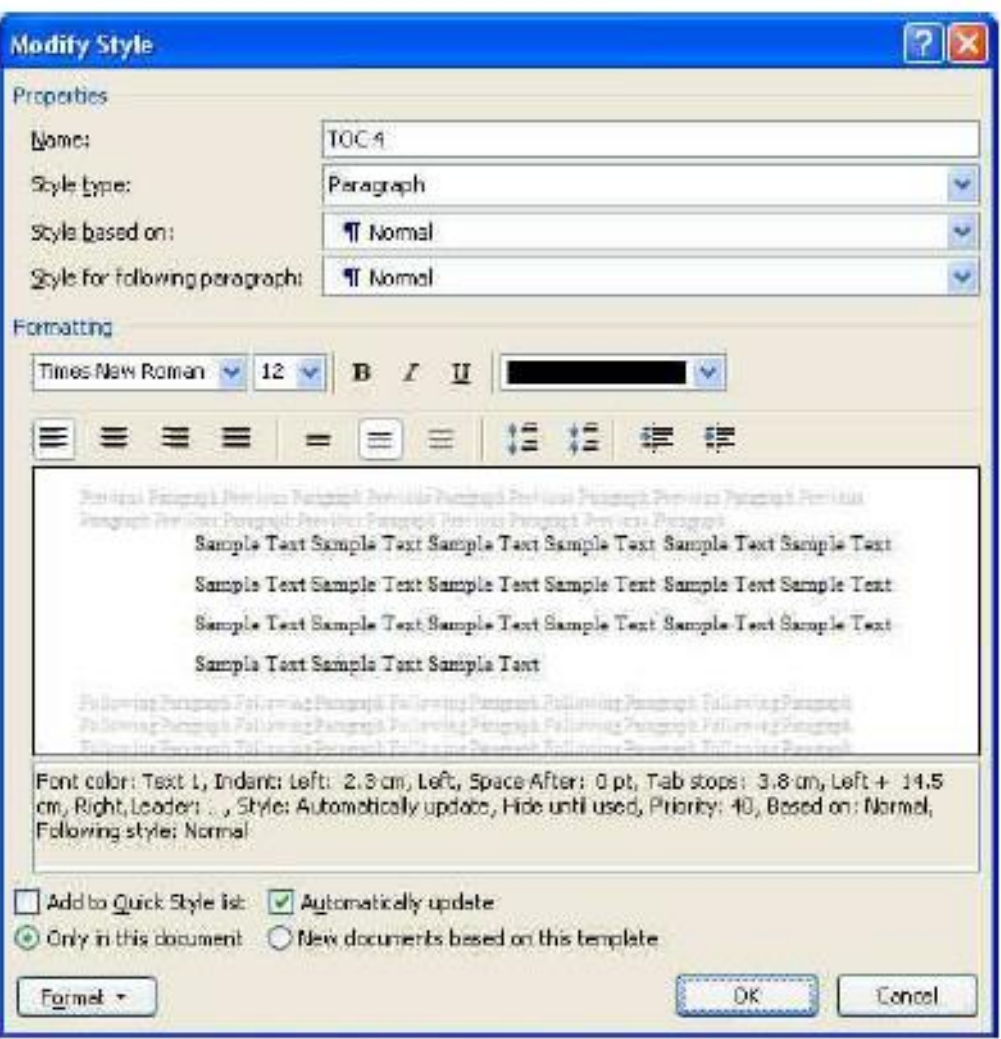

- Lakukan pengaturan format sebagai berikut: D.
	- Pilihlah Normal pada pilihan Style based on. Secara otomatis, style TOC1 akan mengikuti pengaturan style Normal.
	- Bukalah kotak dialog **Paragraph** melalui menu **Format** kemudian pilihlah Paragraph.
	- Isikan nilai 4 cm atau sesuai kebutuhan pada menu Indentasi Left.
	- Bukalah ke kotak dialog Tabs melalui menu Format atau melalui kotak dialog **Paragraph** kemudian pilihlah **Tabs**.
	- Buatlah **tabs stop** pada posisi 4 cm atau sesuai kebutuhan, gunakan alignment rata kiri (Left), dan Leader nomor 1 (none) kemudian lakukan klik tombol Set.

• Buatlah tabs stop pada posisi ujung baris (14 cm) atau sesuai kebutuhan, gunakan alignment rata kanan (Right), dan Leader nomor 2 (......), kemudian lakukan klik tombol Set.

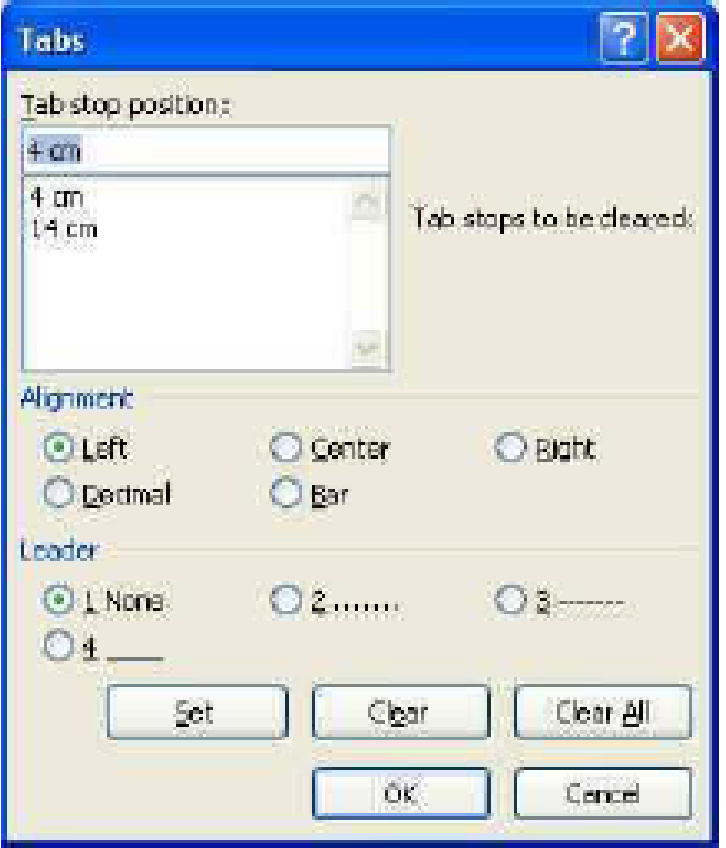

- Lakukan klik OK atau tekan Enter untuk kembali ke kotak dialog **Modify**.
- Lakukan klik OK atau tekan Enter untuk kembali ke kotak dialog.

Setelah proses pengaturan daftar isi selesai dan selama proses penulisan terjadi perubahan nomor halaman, maka lakukanlah perbaikan (Update) nomor halaman saja agar hasil pengaturan tidak berubah. Jika kita melakukan perbaikan isi daftar maka nomor bab dan judul bab akan terpisah kembali seperti saat pertama kali membuat daftar isi.

## Membuat Nomor Halaman Berbeda

- Dalam penulisan ataupun pembuatan Makalah/ Proposal/ Buku dlsb, pasti ada nomor halaman di setiap halaman *(Page Number)*
- Pada setiap halaman tersebut dari Daftar Isi, Kata Pengantar dan hal-hal yang berkaitan dengan isi buku pasti menggunakan angka romawi sedangkan pada isi buku tersebut menggunakan penomoran biasa.
- Hal tersebut bisa kita atur dengan menggunkan menu *Breaks* yang ada di Tab *Page Layout* dalam MS. Word.

## Contoh penomoran berbeda

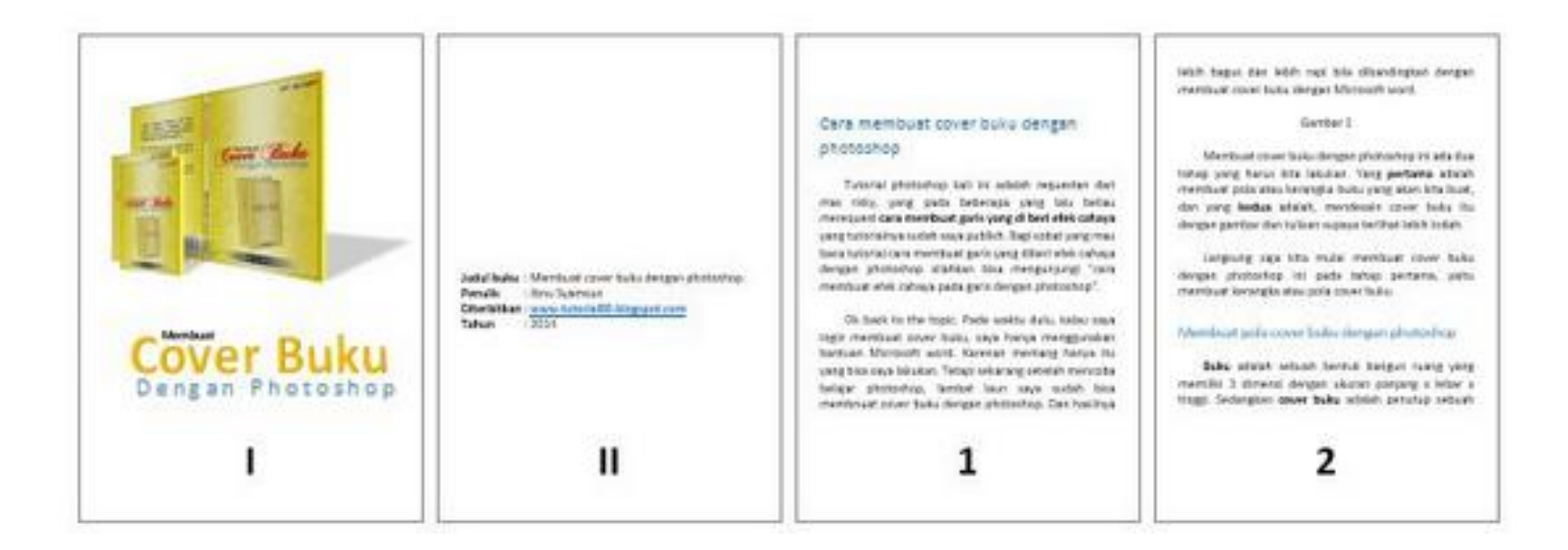

• **Tempatkan kursor di akhir halaman** yang nomor halamnya ingin berbeda.

**Contoh**; jika ingin membuat **halaman tiga** dengan nomor halaman yang berbeda, maka kursor di tempatkan di akhir **halaman dua**

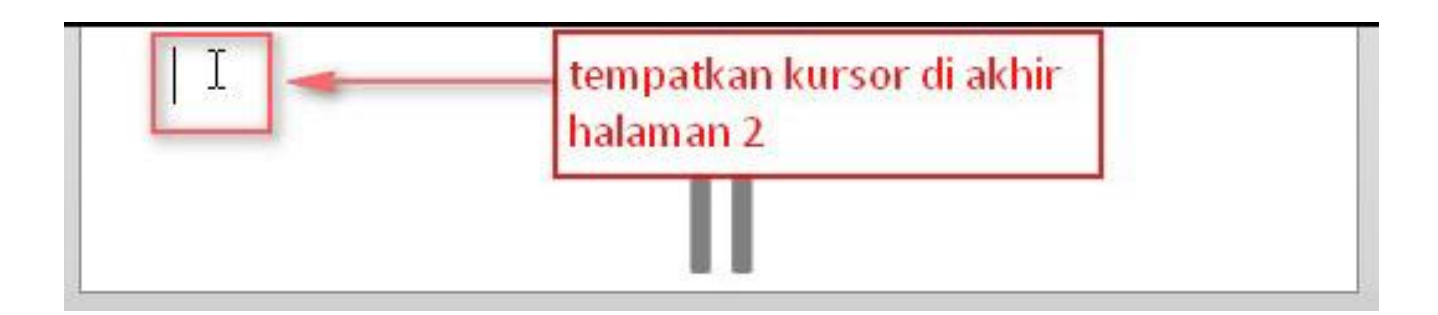

• Klik **Page layout > Breaks > Next Page**, *pengaturan ini berfungsi untuk memputus setting ada halaman berikutnya.* Lihat gambar untuk lebih jelas

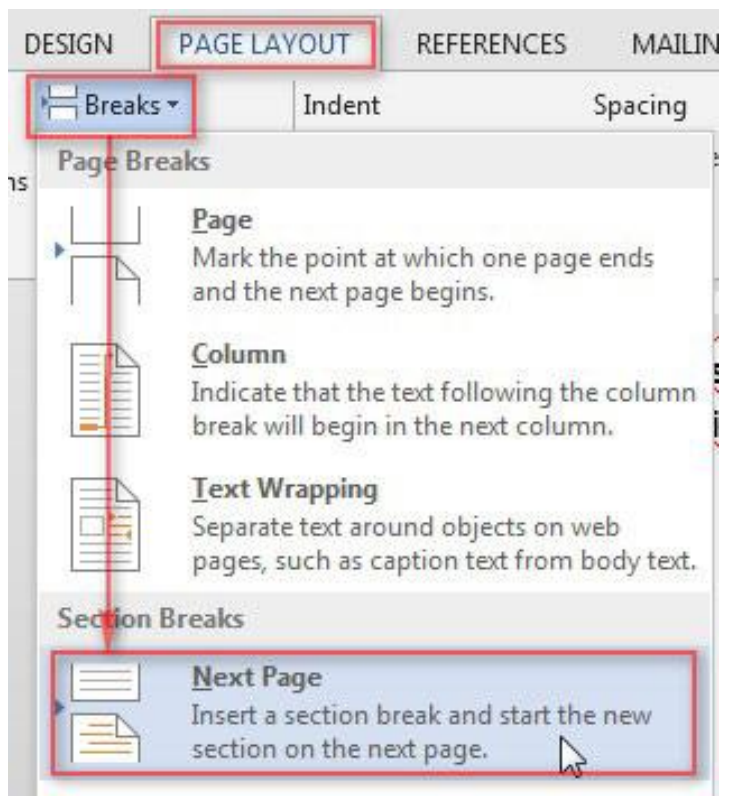

• tempatkan kursor pada halaman 3 *(halaman yang no halamannya akan di setting berbeda),* kemudian klik **Insert > Page number > format page number**, lalu atur seperti gambar berikut ini

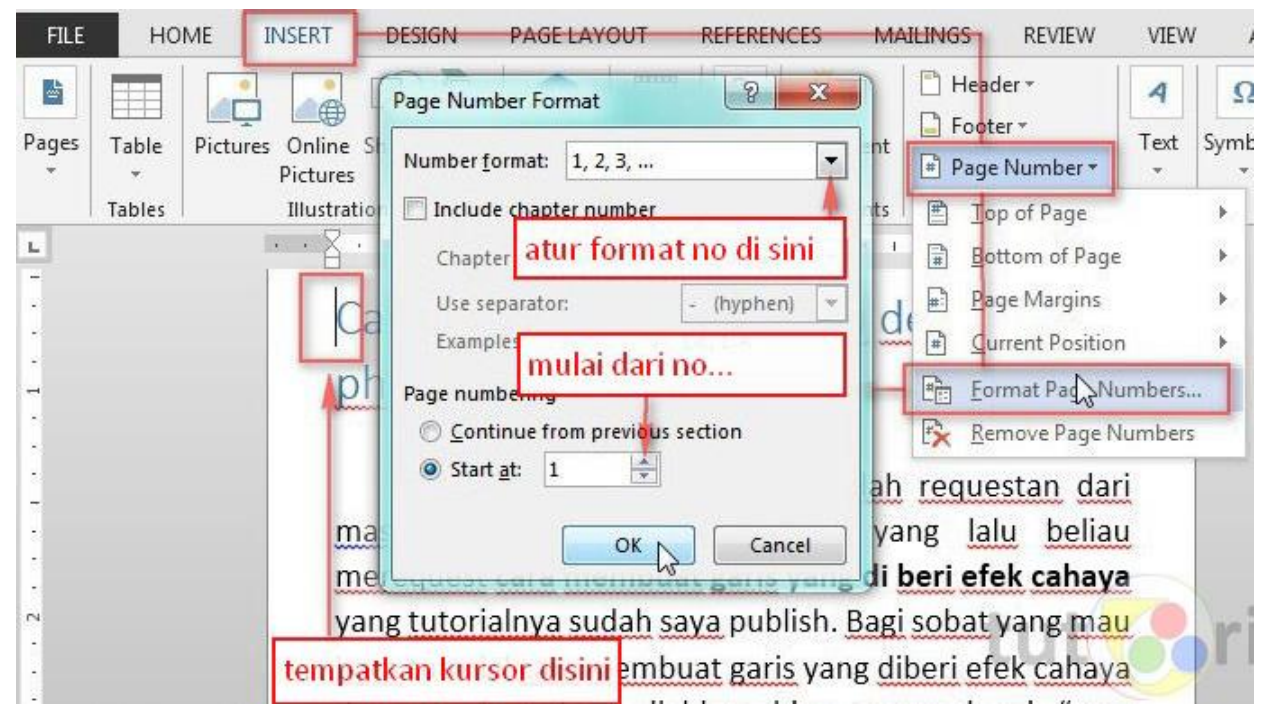